## **Atelier 7 système bielle manivelle (3/3)**

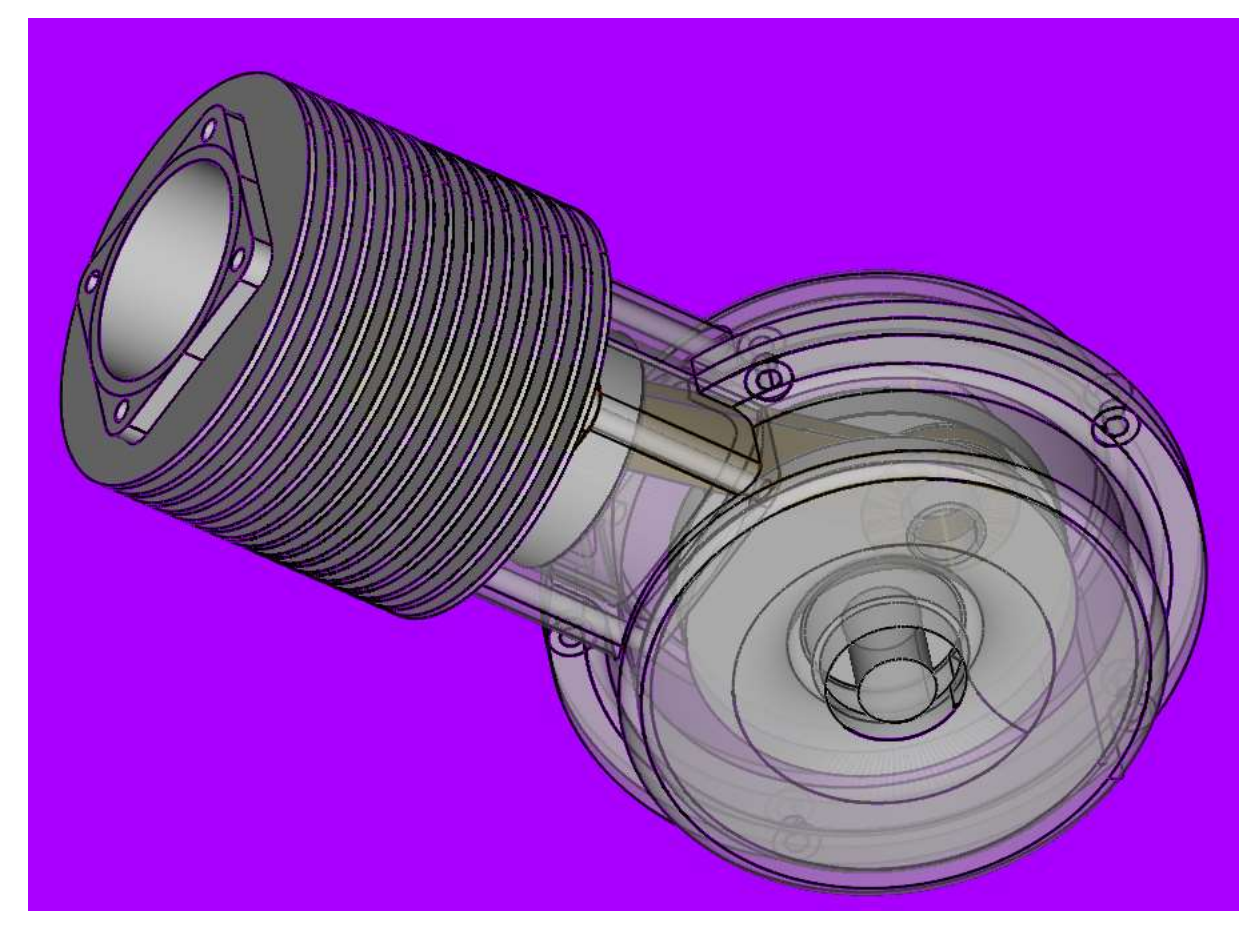

L'atelier 6 qui nous a permis, pour les plus avancés, d'arriver à la modélisation suivante :

L'atelier 7 va nous permettre de compléter nos connaissances sur :

- La réalisation d'un engrenage
- La révision de l'incrustation d'un texte sur une face plane (ici le sommet du piston)
- L'exploitation des fichiers au format standard STEP
- La réalisation du profil évolutif le long d'une courbe pour la réalisation de la tubulure de la culasse

Par rapport à l'objectif que je m'étais fixé pour l'atelier 6, ceux qui disposent de temps disponible peuvent compléter la réalisation du roulement (uniquement un cylindre percé) et du joint à lèvre dont le croquis est sympa à faire

Grille au pas de 0,5 mm

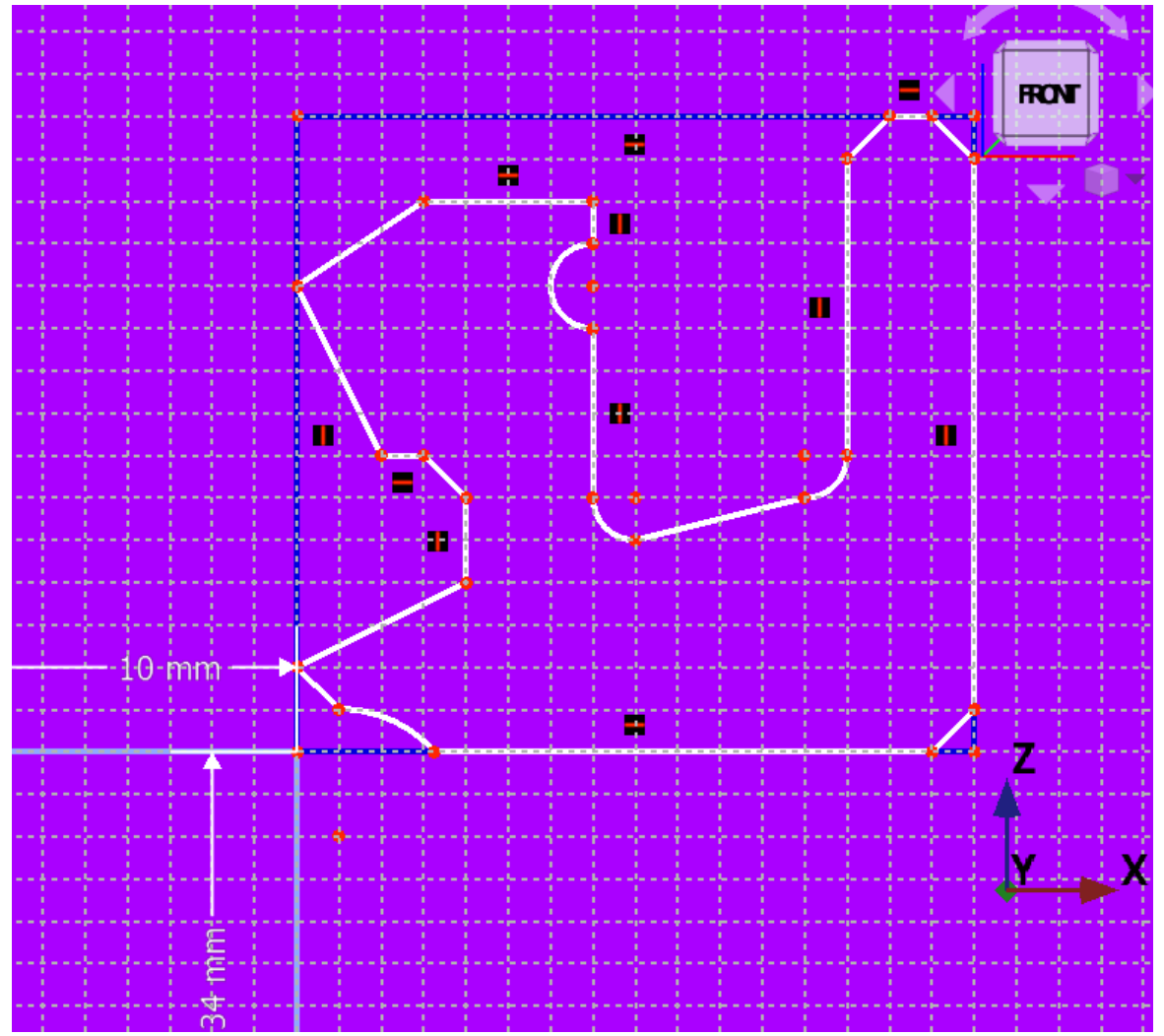

On va donc considérer que l'on redémarre du fichier FreeCad suivant même si on n'a pas réalisé tous les détails ensemble comme prévu dans le tuto de l'atelier 6.

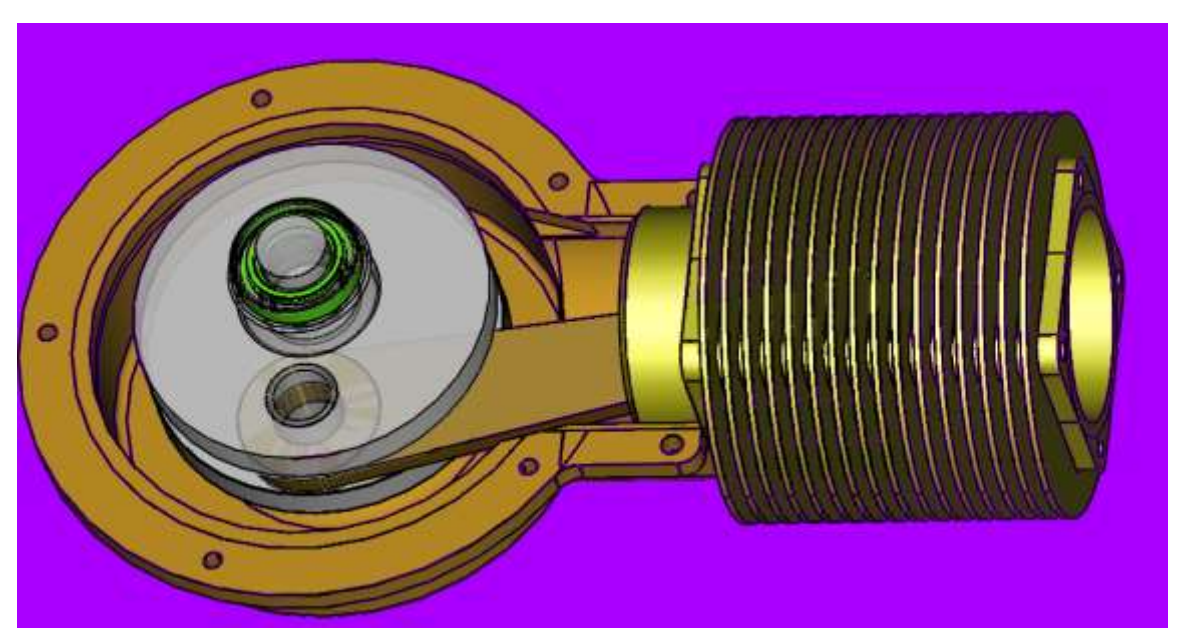

A) Réalisation du pignon d'entrainement du vilebrequin

*Rappel de la théorie sur les engrenages :*

*A noter que j'ai mis un lien, en fin de ce document, qui permet d'accéder à un site qui propose un programme de calcul et qui détaille les principales caractéristiques des engrenages*.

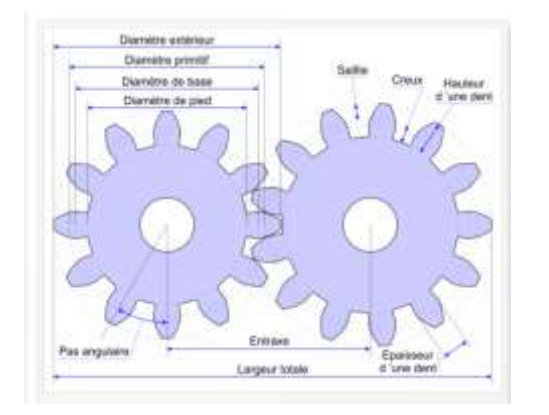

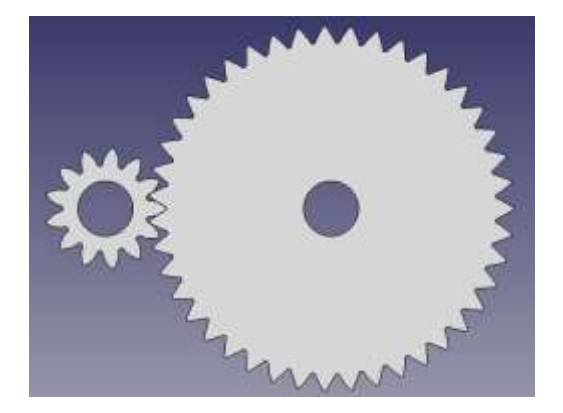

Il faut considérer un engrenage comme deux cylindres en rotation avec un contact sans aucun glissement (assuré par l'engrènement). Le diamètre de chaque cylindre s'appelle le diamètre primitif (DP) et l'entraxe de rotation des deux cylindres est égal à (DP1 + DP2)/2.

La vitesse de rotation de la roue menée est directement proportionelle aux diamètres de chaque cylindre (DP1 et DP2), ainsi, si DP1 = 20 mm et DP2 = 40 mm et que DP1 est menant, DP2 tournera deux fois moins vite que DP2 (rapport ½)

En complément du diamètre primitif cité ci-dessus, un engrenage comporte les caractéristiques suivante :

- Le module : paramètre qui caractérise la circonférence de l'arc entre les axes de deux dents de l'engrenage au niveau du diamètre primitif (cf pas angulaire sur la figure ci-dessus)
	- o Diamètre primitif : cercle de « roulement » de chaque engrenage => il faut retenir la formule D=M\*Z dans lequel D est le diamètre primitif, M le module et Z le nb de dent de la roue concernée.
	- o Plus le module est grand, plus la dent est large et solide.
	- $\circ$  Les modules sont normalisées (0.1, 0.15, 0.2, 0.25, 0.3, 0.4, .,1, 1.25, 1.5, 2, 2.5, 3, 4, …)
- L'angle de pression détermine la forme de la dent (plus l'angle est important plus la dent est « pointue » et plus il y a de frottement à l'engrènement => donc moins bon rendement).
	- o La valeur est traditionnellement de 20° ou 25°.
- Pour les autres paramètres, je vous invite à utiliser la feuille de calcul en référence à la fin de ce document

Modélisation de notre pignon en utilisant la fonction « *engrenage à développante* » pour créer l'

« *involutegear* » de PartDesign :

Fo FreeCAD 0.20.2

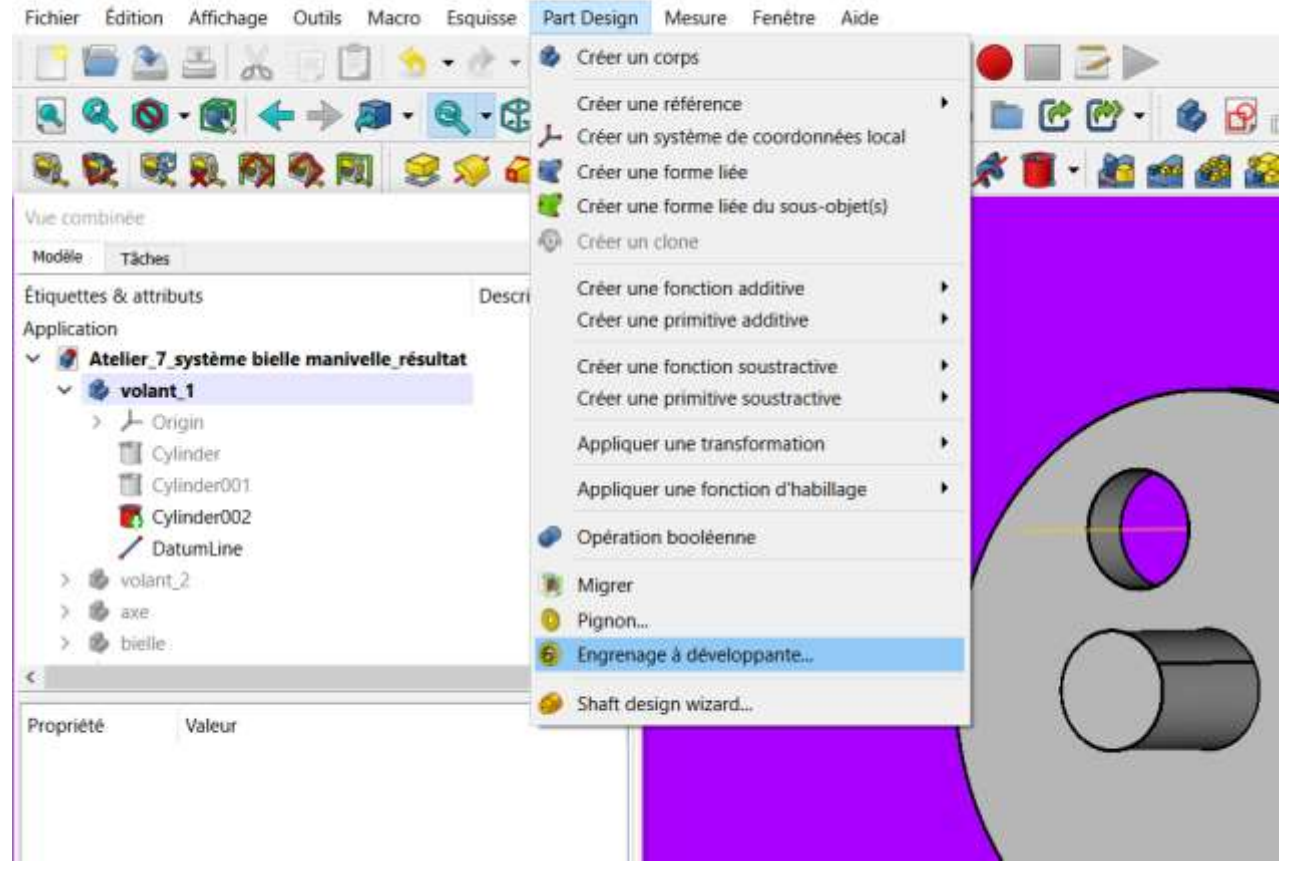

Cette fonction permet d'obtenir très simplement l'esquisse de l'engrenage à partir de paramètres choisis (exemple ici : pouvoir respecter la « montabilité » des roulements et joints spi), sinon il faudrait prévoir un pignon rapporté par clavetage sur le bout de l'arbre (solution plus classique)

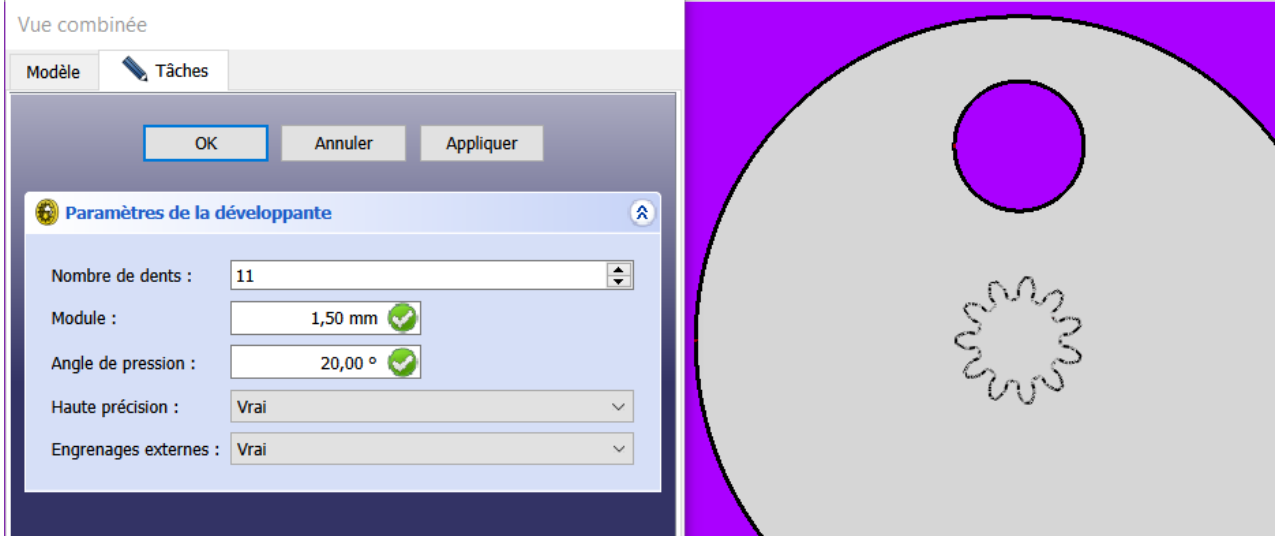

# qlq x, clic droit,

Déplacer vers un autre objet<br>Deplacement de l'axe « InvolutGear » de 45 mm en Z pour la placer en bout de l'axe volant\_1/cylindre002

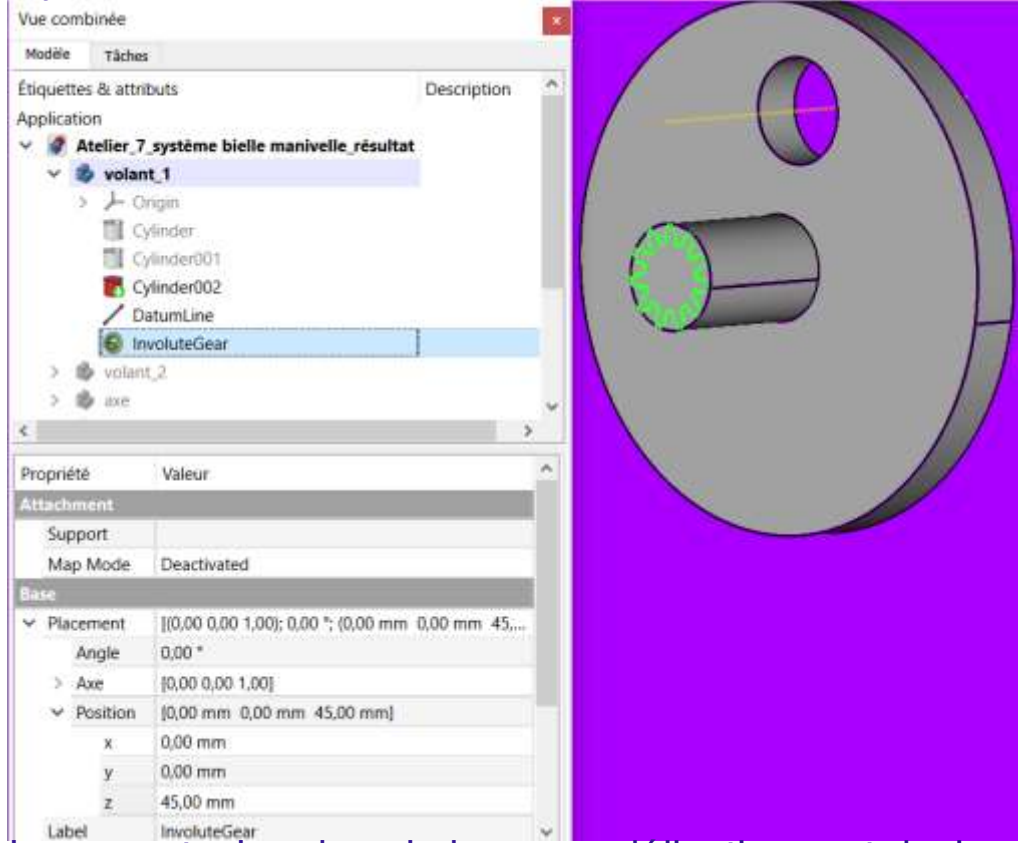

icone protusion dans la barre modélisation part desing<br>Réalisation de la protrusion de 10 mm après avoir sélectionné l'esquisse « involuteGear »

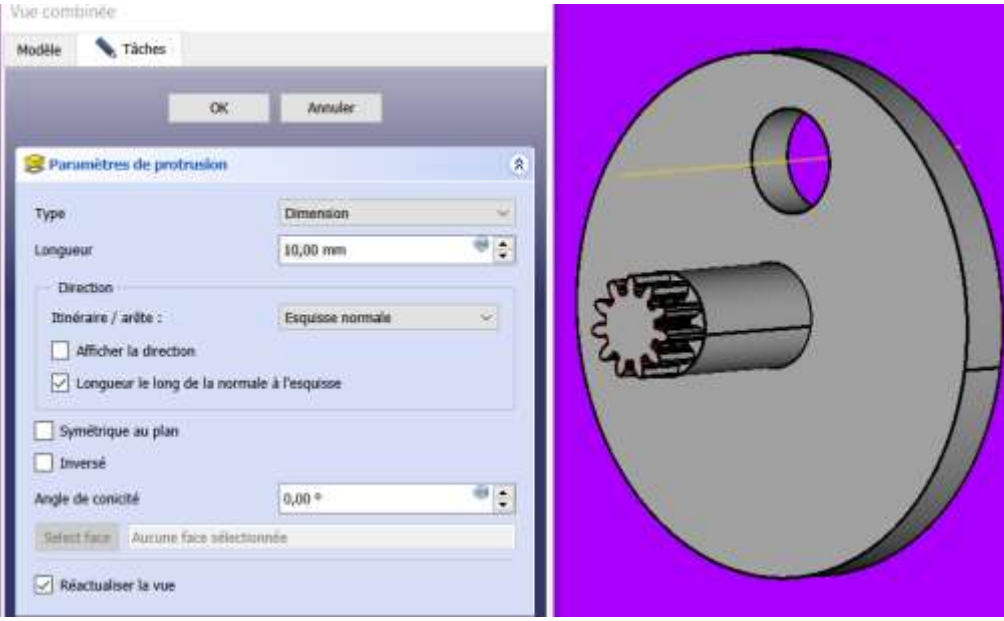

Nous avons désormais notre pignon d'entrainement que je pourrais compléter de la roue motrice, … dans un autre exercice

## **B) Réalisation d'une incrustation de texte sur la tête du piston**

Comme vu dans le cadre de l'atelier 4, je vous propose une révision rapide du sujet

On commence par basculer dans l'atelier DRAFT *après avoir mis le corps piston uniquement en visibilité et positionné dans le plan « RIGHT » qui est le plan du piston*

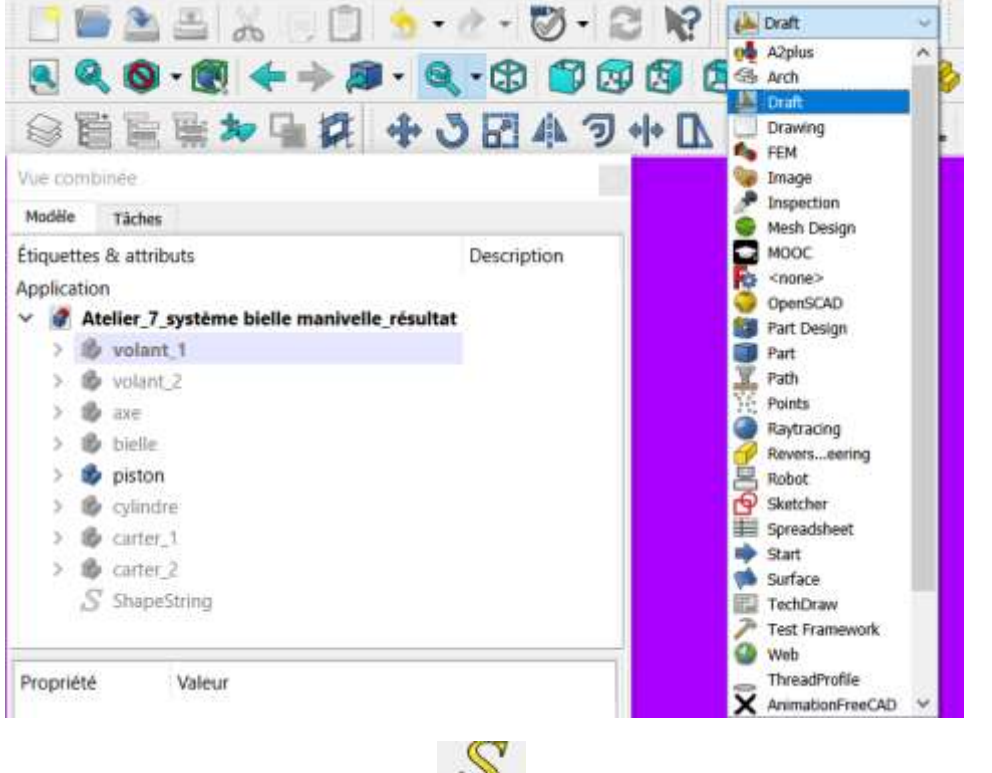

Et je sélectionne ensuite la fonction  $\Box$  forme de texte et j'obtiens le menu ci-dessous

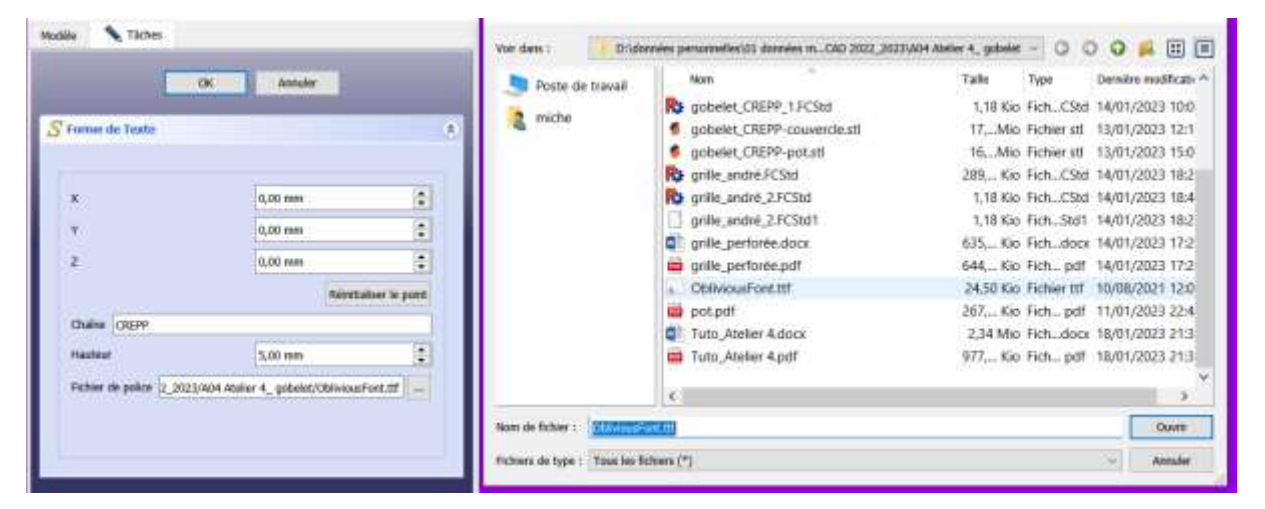

- Choix de ma chaine de texte : ici CREPP
- Choix de la hauteur : ici 5 mm
- Choix du fichier de police au format .ttf préalablement chargé dans mon espace de travail
- Réinitialisation du point d'insertion (positionnement fait plus tard)

#### C:\Windows\Fonts

X:/patrick/perso2023/iq 2023/polices fonts.google.com/ Train\_One/TrainOne-Regular.ttf /Atomic\_Age/AtomicAge-Regular.ttf

#### Je dispose d'un « shapestring » CREPP

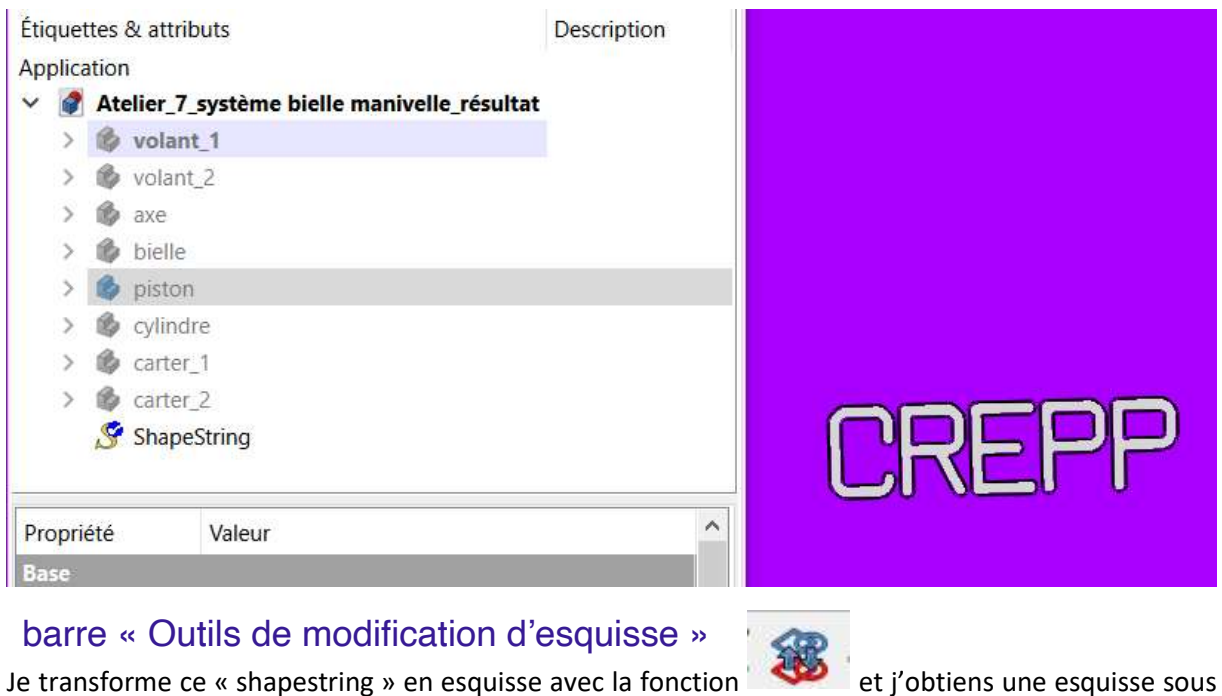

« shapestring dans la vue combinée

**Application** 

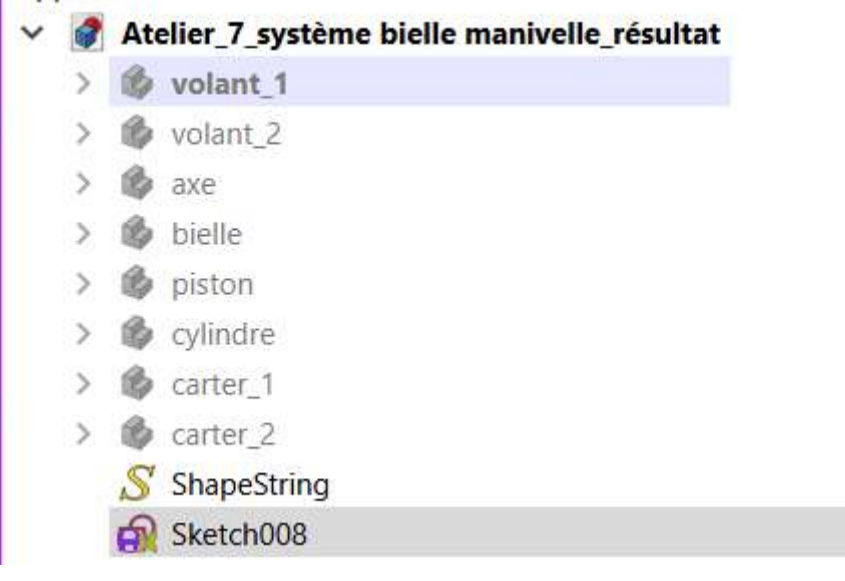

Cette esquisse va permettre dans PartDesign de créer un motif CREPP en relief ou en creux en utilisant la protrusion ou l'extrusion (le « shapestring » peux être désormais mis hors visibilité)

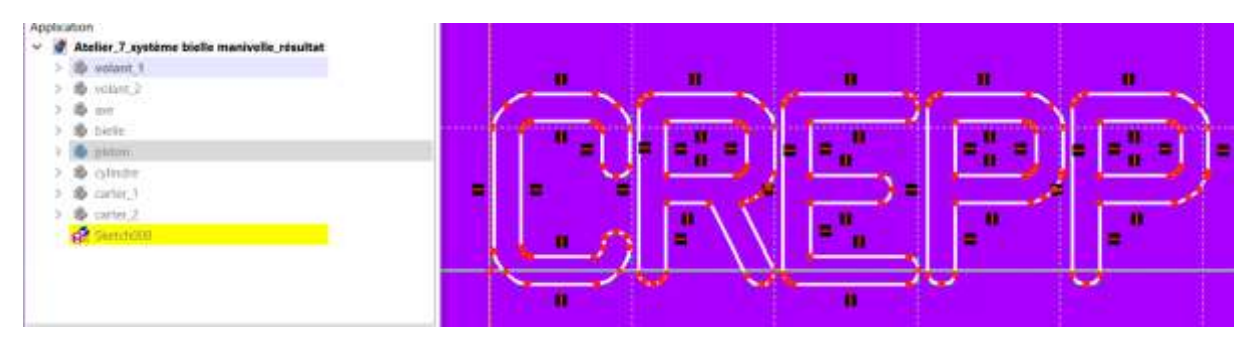

Pour créer l'extrusion, il faut déplacer « sketch008 » sous le corps « Piston » par glisser/déposer

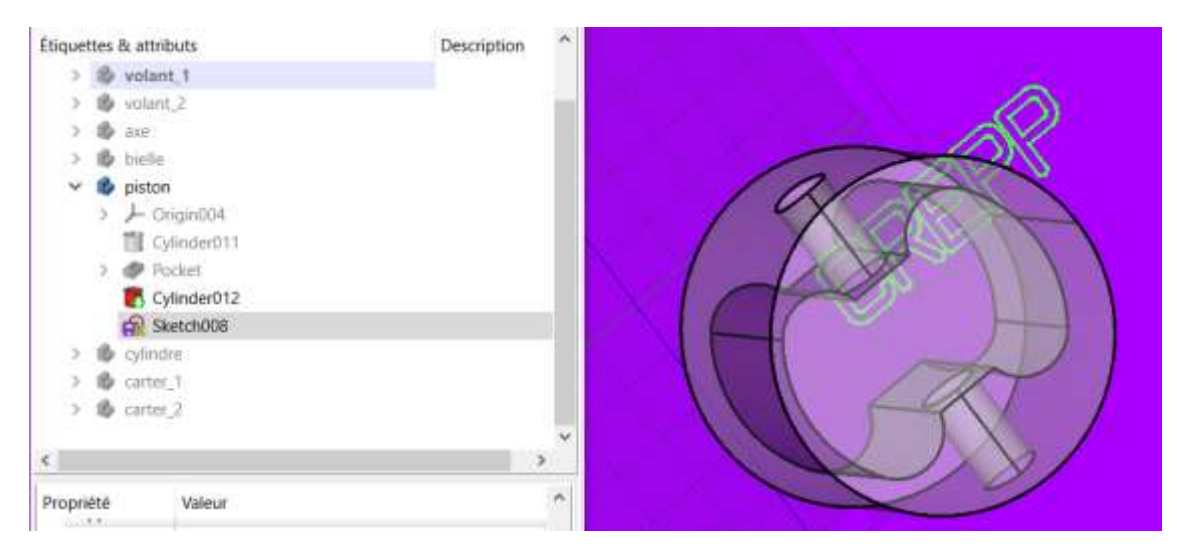

Puis correctement positionner l'esquisse par rapport à la face à extruder :

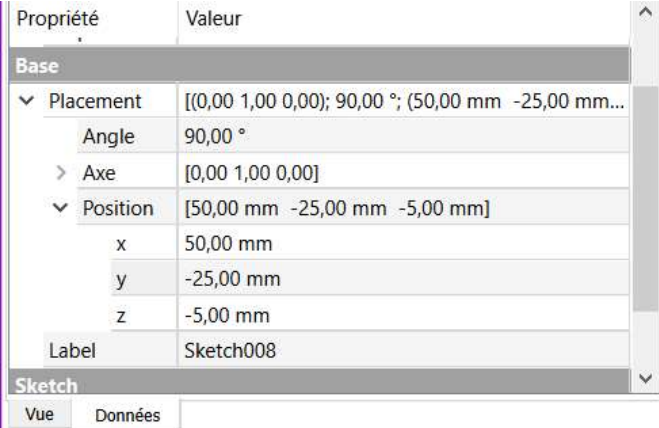

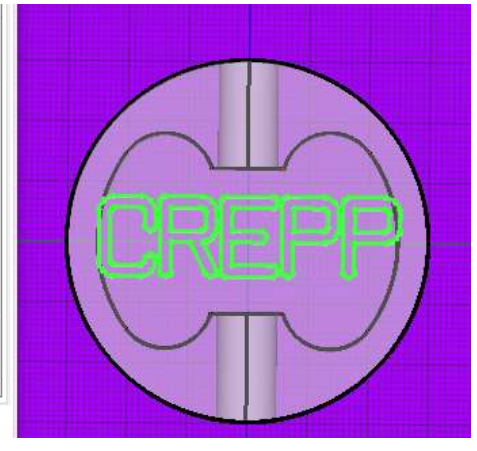

Et appliquer l'extrusion au piston

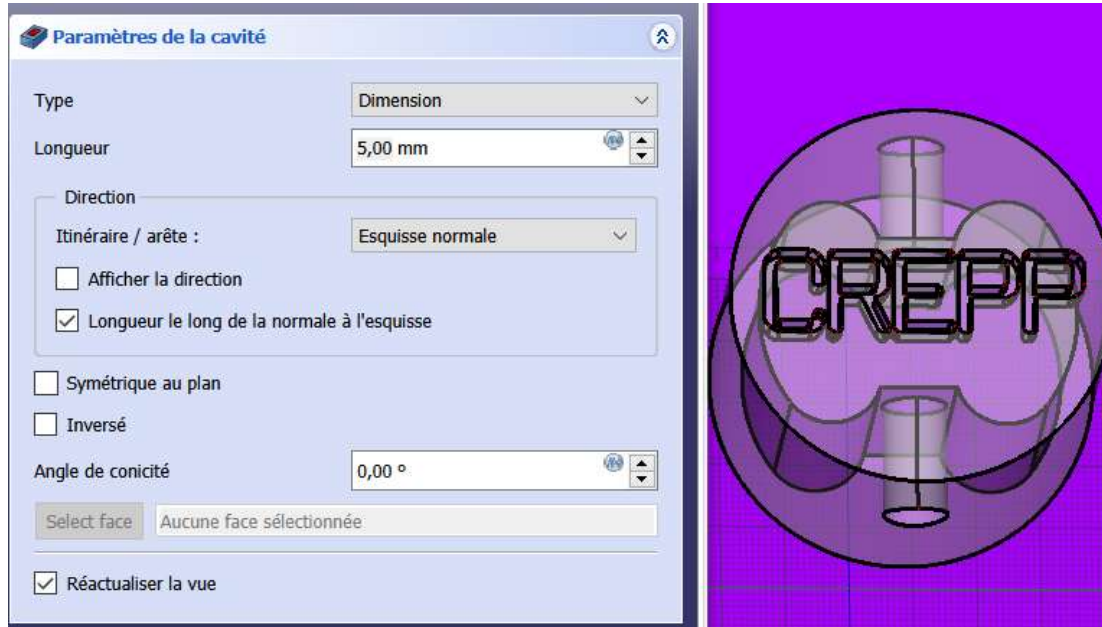

#### **C) Utilisation du Format standard « STEP »**

STEP est un des standards s'appuyant sur une norme ISO comme l'est également IGES pour les surfaces

C'est un standard adopté par la plupart des éditeurs de Progiciels de CAO et c'est le plus riche en transport d'information de géométrie des objets de CAO hors formats propriétaires.

Ce standard est utilisé pour les échanges de géométrie entre Progiciels concurrents mais également pour archiver des objets réalisés en 3D à des fins de réemploi ultérieur.

Il existe d'autres passerelles d'échanges comme DXF qui sont propriétaires d'un éditeur de Progiciel (dans ce cas AUTODESK) mais qui font office de standard tant ils sont répandus chez les industriels

Dans le contexte d'usage de FreeCad, je vous propose deux usages principaux :

1) Permettre d'alléger la conception d'un ensemble complexe en important des objets 3D simples à semi-complexes au format STEP pour constituer un ensemble complexe avec de nombreux « corps » au sens FreeCad

#### Avantage :

- L'objet ou l'ensemble d'objets peuvent être décrit dans ses coordonnées propres et positionné ensuite de manière adéquate dans le fichier FreeCad d'ensemble => particulièrement intéressant quand l'ensemble final est de grande dimension
- Si l'objet est utilisé dans plusieurs variantes du projet, il est simple de travailler sur cet objet indépendamment du reste et d'en faire un export/import STEP dans chaque variante
- Les objets élémentaires STEP peuvent être déplacés facilement en glisser/déposé avec la souris
- En cas de plantage du fichier projet global, on récupère tout ce qui a fait l'objet d'un export STEP (si si, ça arrive)
- Les fichiers STEP peuvent alimenter d'autres Progiciels : Fusion 360 permet de récupérer des fichiers STEP issus de FreeCad et d'en modifier la géométrie => je l'ai déjà utilisé pour ajouter des « congés » que je n'arrivais pas à faire avec FreeCad
- Les fichiers STEP 3D sont pérennes dans le temps : cf format PDF pour du texte

Inconvénient :

- Les fichiers STEP sont plus volumineux que les fichiers natifs FreeCad
- Il faut faire un va et vient entre la source du fichier STEP et le fichier résultat pour réaliser des modifications de la géométrie
- 2) Permettre de se constituer une bibliothèque d'objets à réemployer dans de nouveaux projets :
- Ce cas de figure et particulièrement utile pour la description d'objet moyennement complexe comme par exemple l'enveloppe de différents moteurs NEMA utilisés régulièrement dans des projets d'application
- Ne présente pas d'intérêt pour des objets simples qui peuvent faire l'objet d'addon « Fastener » qui fournis des composants 3D de vis, écrous, circlips, rivets,…

1999 8806848810886000888000001688 50 000000000 

#### **D) Réalisation de la culasse**

Pour la réalisation de la culasse nous allons mettre en pratique l'utilisation d'un fichier STEP pour en illustrer l'usage

1) Création d'un nouveau fichier FreeCad « culasse\_compresseur » sous la même session que le fichier résultat de l'atelier 7 :

Nous avons désormais deux onglets en bas gauche de l'écran

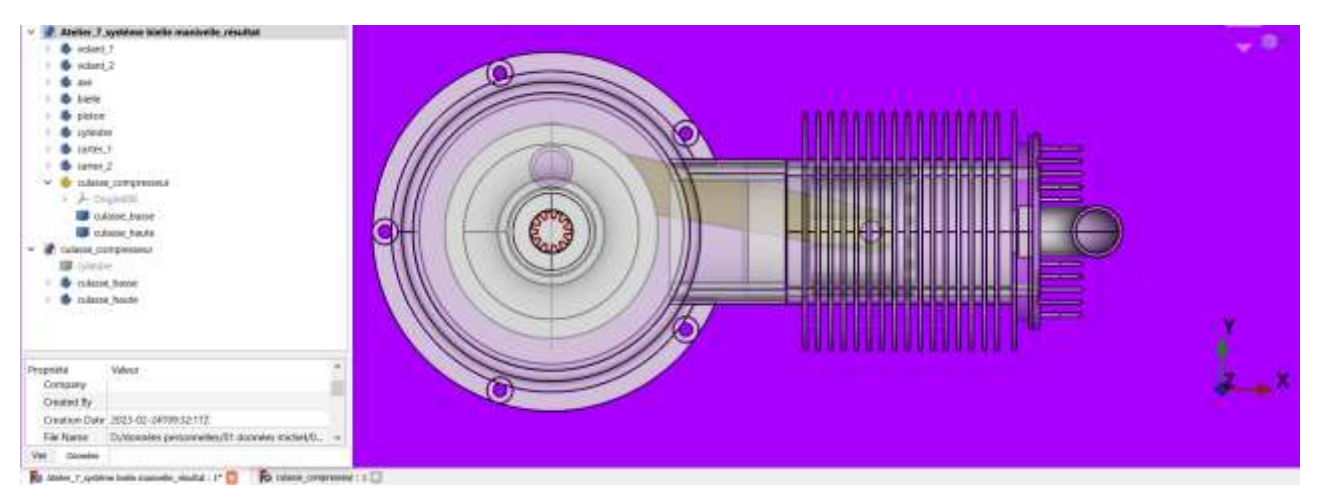

Et une arborescence qui permet de visualiser l'ensemble des composants des deux fichiers car il s'agit bien de deux fichier différents

Dans l'exemple ci-dessus, j'ai déjà fait l'import du fichier STEP de la culasse dans le fichier résultat. Vous noterez que dans le fichier résultat, l'objet « culasse » au format STEP apparait avec une icône « body » jaune et que les deux sous composants culasse haute et basse apparaissent chacune sous la forme d'un cube qui indique qu'il n'est pas possible de modifier cette géométrie sans repasser par le fichier « culasse\_compresseur » et refaire un import => donc l'utilisation des fichiers STEP est plutôt réservé aux objets dont la géométrie est stable.

A noter que l'on peut utiliser les mêmes fonctions de mise en visibilité pour un objet au format STEP et que le format STEP permet de produire un STL

- 2) Création des 2 « bodies » sous le fichier culasse compresseur :
- a) Ajout d'un corps « culasse\_basse » création d'un cylindre additif attaché sur YZ sans décalage

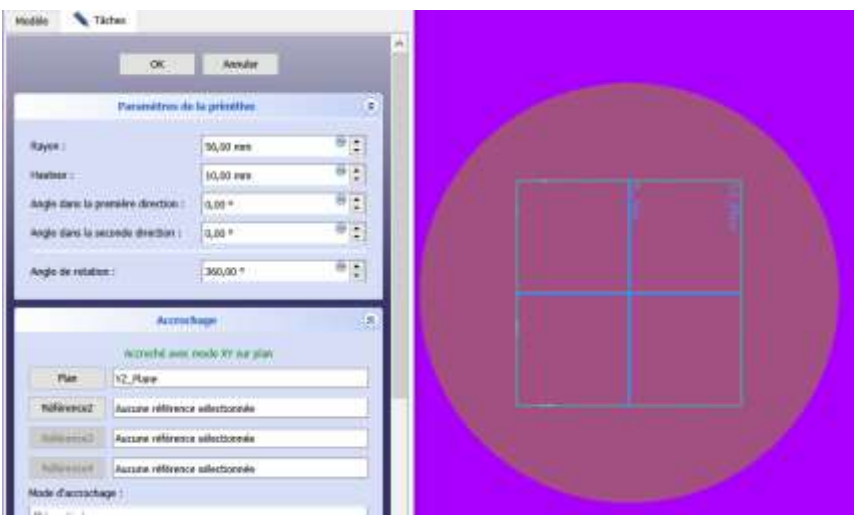

Réalisation des lumières qui reçoivent les clapets d'aspiration et de refoulement :

Un premier cube soustractif accroché sur XY et décalé de -10 en Y et 8 en Z

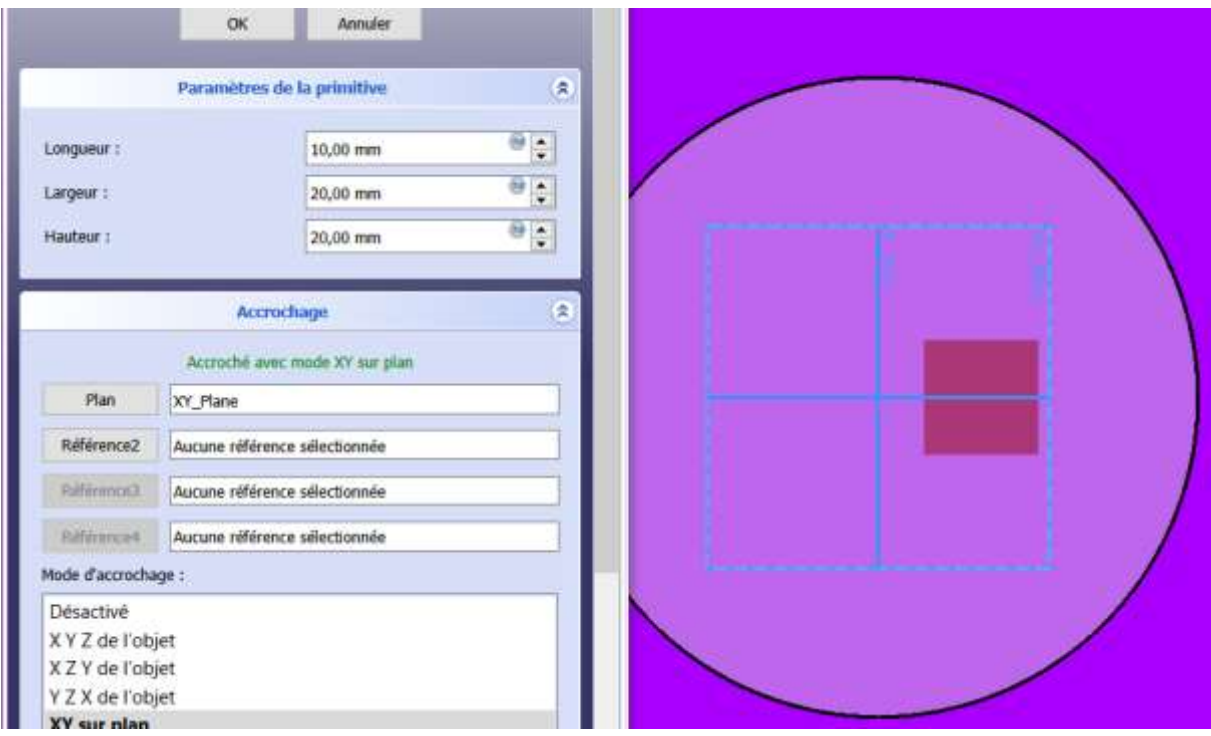

Un deuxième cube soustractif obtenu par symétrie par rapport au plan XY

Puis un troisième cube soustractif qui va permettre d'accueillir les clapets, accroché sur XY et décalé de 3 mm en X, -12 mm en Y et 6 mm en Z

![](_page_10_Picture_29.jpeg)

Le quatrième cube soustractif est obtenu par symétrie de ce dernier par rapport au plan XY

On poursuit par les 4 trous des goujons en soustrayant un cylindre accroché sur YZ et décalé de 27 mm sur X et 27 mm sur Y

![](_page_11_Picture_22.jpeg)

On obtient les 4 trous par répétition circulaire autour de l'axe X

![](_page_11_Picture_23.jpeg)

Et enfin je réalise une rainure (groove) de révolution pour obtenir les ailettes de la culasse basse à partir de l'esquisse ci-dessous sur le plan XZ et au pas de 2 mm

![](_page_12_Figure_0.jpeg)

J'utilise cette esquisse pour la rainure (groove) autour de l'axe X et la culasse basse est terminée

![](_page_12_Picture_2.jpeg)

#### b) Création de la culasse haute

Cylindre additif accroché sur YZ et décalé en Z de 10 mm

![](_page_13_Picture_23.jpeg)

Esquisse de la section de la tubulure d'air sur le plan XY

![](_page_13_Figure_4.jpeg)

![](_page_14_Figure_0.jpeg)

Chemin de parcours de la section ci-dessus dans le plan XZ

Le chemin est une Bspline dont les coordonnées des pôles sont décrit ci-dessus

On applique ensuite la fonction balayage additif avec sketch002 = les deux cercles et sketch003 = la Bspline et on obtient la tubulure

![](_page_14_Figure_4.jpeg)

On applique au résultat une symétrie par rapport au plan XY :

![](_page_15_Picture_0.jpeg)

Réalisation des ailettes de la culasse supérieure : esquisse sur le plan YZ avec pas de 2 mm

![](_page_15_Picture_25.jpeg)

Pour faciliter la construction, je fais en mode épure (bleu) un cercle de 92 mm et un trait de part et d'autre de la tubulure pour délimiter la zone des ailettes et je rends non visible la géométrie déjà réalisée. Je réalise 5 rectangle par 2 points conformément à la figure ci-dessous :

![](_page_15_Picture_4.jpeg)

Toujours dans le mode esquisse, je sélectionne les 5 rectangles par fenêtre, l'axe Z et je fais une symétrie :

![](_page_16_Picture_1.jpeg)

Je fais ensuite une protrusion de 20 mm des 10 rectangles après avoir repositionné l'esquisse Z=+13

![](_page_16_Picture_3.jpeg)

Un congé de 10 mm sur chaque arrête du sommet de l'ailette en sélectionnant le mode visu filaire pour faciliter la sélection des 20 arrêtes :

![](_page_17_Figure_1.jpeg)

Réalisation des trous des 4 goujons : un cylindre soustractif accroché sur YZ et déplacé de 27 mm en X, 27 mm en Y et 3 mm en Z puis une répétition circulaire autour de l'axe X

![](_page_17_Figure_3.jpeg)

![](_page_18_Picture_0.jpeg)

Réalisation des 4 lamages pour accueillir les écrous de fixation de l'ensemble cylindre et culasses

![](_page_18_Picture_2.jpeg)

Cylindre soustractif accroché en YZ et décalé de 27 mm en X, 27 mm en Y et 12 mm en Z, puis répétition circulaire autour de l'axe X

![](_page_18_Picture_4.jpeg)

Récupération de la culasse basse et haute sous format STEP par export puis import dans le fichier résultat :

Je sélectionne les deux « bodies » dans l'arborescence et je vais sous le menu Fichier>exporter

Notez que j'avais importé le « body » cylindre au format STEP pour constituer mon arrière-plan de construction => pas nécessaire pour vous car je vous ai indiqué les côtes

![](_page_19_Picture_52.jpeg)

Et je sélectionne le format de l'export dans la ligne type : ici « STEP with color »

![](_page_19_Picture_53.jpeg)

Je dispose d'un fichier .step dans mon espace de travail dont la taille est légèrement > .FCStd

![](_page_19_Picture_54.jpeg)

Je vais ensuite récupérer ce fichier STEP dans mon fichier global résultat par import du fichier créé

![](_page_20_Picture_1.jpeg)

Le fichier est donc présent avec l'arborescence initiale, et ceci, positionné au centre du référentiel tel que construit dans le fichier culasse\_compresseur

Je vais donc déplacer chaque sous-composant en utilisant le « glisser/déposer » après avoir double cliquer sur le composant à déplacer :

![](_page_20_Picture_4.jpeg)

On va dire que c'est la fin même si je n'ai pas encore modélisé les deux clapets d'aspiration et de refoulement

![](_page_20_Picture_6.jpeg)

### **Calculer un engrenage**

Un site qui permet de faire rapidement un calcul en vous indiquant les meilleures pratiques : <https://www.toutcalculer.com/mecanique/dimensions-engrenage.php#calcul>

![](_page_21_Figure_2.jpeg)